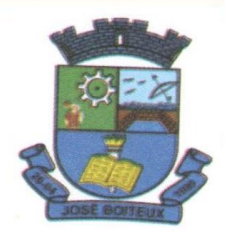

# **MANUAL "Inclusão de Proposta para licitação" Operando o Portal do Cidadão**

PREFEITURA MUNICIPAL DE JOSÉ BOITEUX Rua 16 de Junho, 13 - Centro - CEP 89145-000 - José Boiteux - SC Fone: (47) 3352-7111 - www.pmib.sc.gov.br - gabinete@pmlb.sc.gov.br

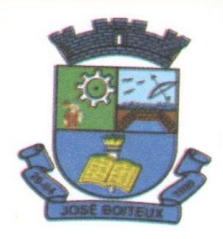

*Para efetuar esta operação o usuário deverá acessar o portal "joseboiteux.atende.net" rolar a página até o final, clicando na aba "Enviar Proposta de Licitações", após isso irá aparecer o botão "Acessar Online".*

### **1. Primeiro Acesso (instruções)**

Para realizar o primeiro acesso ao Portal do Cidadão "joseboiteux.atende.net " necessário que o indivíduo tenha em mãos o número do CNPJ caso seja pessoa Jurídica ou CPF como pessoa Física. Depois é necessário que o usuário preencha todos os campos de acordo com o que consta no cadastro do mesmo, lembrando que todos os campos com asterisco são obrigatórios já os que não contém como o CRC não são obrigatórios. Após o preenchimento dos campos, basta clicar no botão "confirmar" para que o usuário receba um e-mail de confirmação no endereço eletrônico cadastrado, **e o mesmo deve ser confirmado**. Após a confirmação, o usuário receberá uma senha para logar no Portal do Cidadão. O sistema irá requerer *anexo*, ou não, conforme exigência do pregoeiro por edital.

Lembrar de selecionar o campo "Serviços do Portal do Cidadão" em *finalidade.*

# **2. Já Tenho Acesso Sou Cadastrado (instruções)**

Para realizar o acesso ao Portal do Cidadão "joseboiteux.atende.net " o usuário deve informar o número do CNPJ caso seja pessoa Jurídica ou CPF como pessoa Física CPF e senha **,** após isto basta clicar no botão "Acessar" assim que identificado, abrirá uma pagina onde o usuário deverá preencher os campos para dar busca na licitação desejada, deverá escolher na Página à opção "Adicionar Proposta", após o preenchimento da proposta, o licitante deve "Confirmar" para finalizar.

### **PREFEITURA MUNICIPAL DE JOSÉ BOITEUX** Rua 16 de Junho, 13 - Centro - CEP 89145-000 - José Boiteux - SC Fone: (47) 3352-7111 - www.pmjb.sc.gov.br - gabinete@pmjb.sc.gov.br

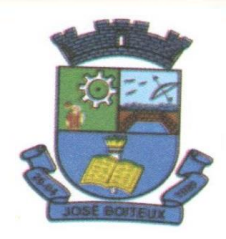

### Figura 1 - Cadastro Para Primeiro Acesso Pessoa Jurídica

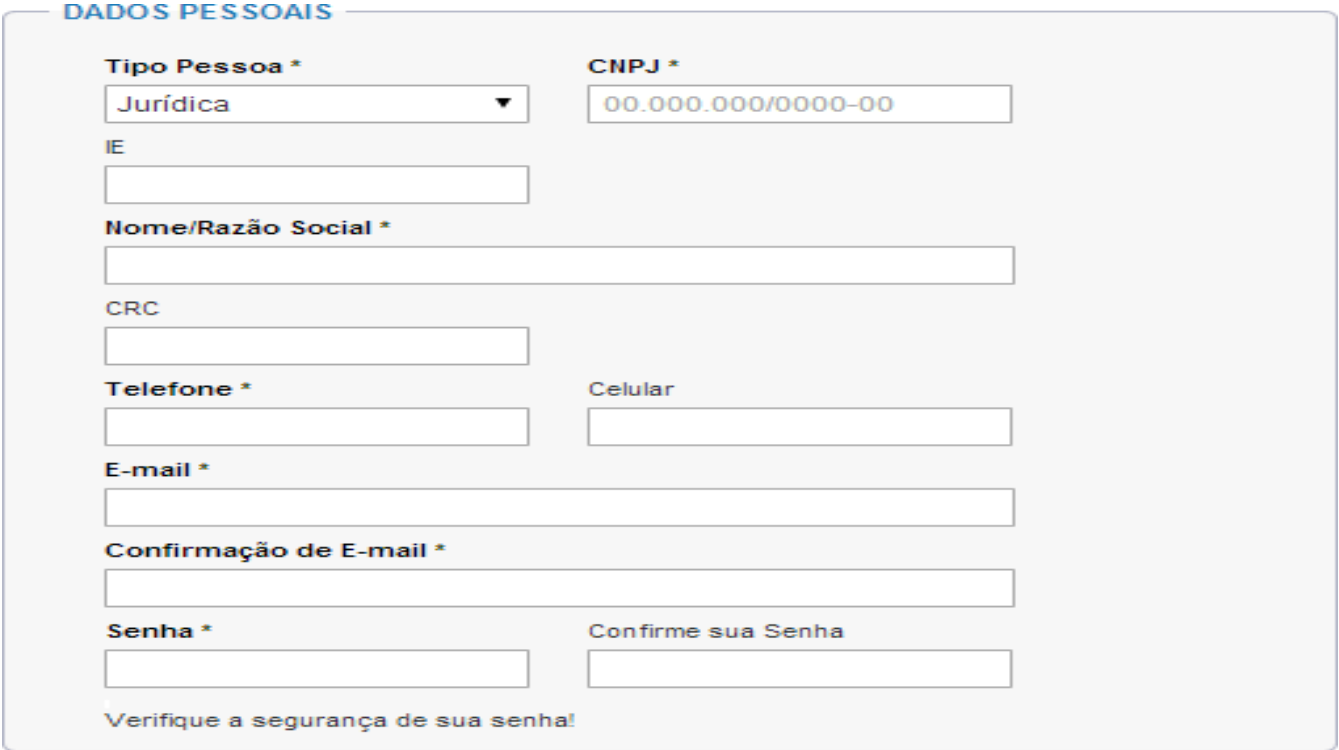

# PREFEITURA MUNICIPAL DE JOSÉ BOITEUX

Rua 16 de Junho, 13 - Centro - CEP 89145-000 - José Boiteux - SC Fone: (47) 3352-7111 - www.pmjb.sc.gov.br - gabinete@pmjb.sc.gov.br

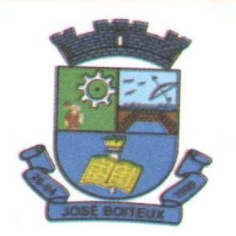

# Figura 1.1 - Cadastro Para Primeiro Acesso Pessoa Física

#### Solicitação de Acesso

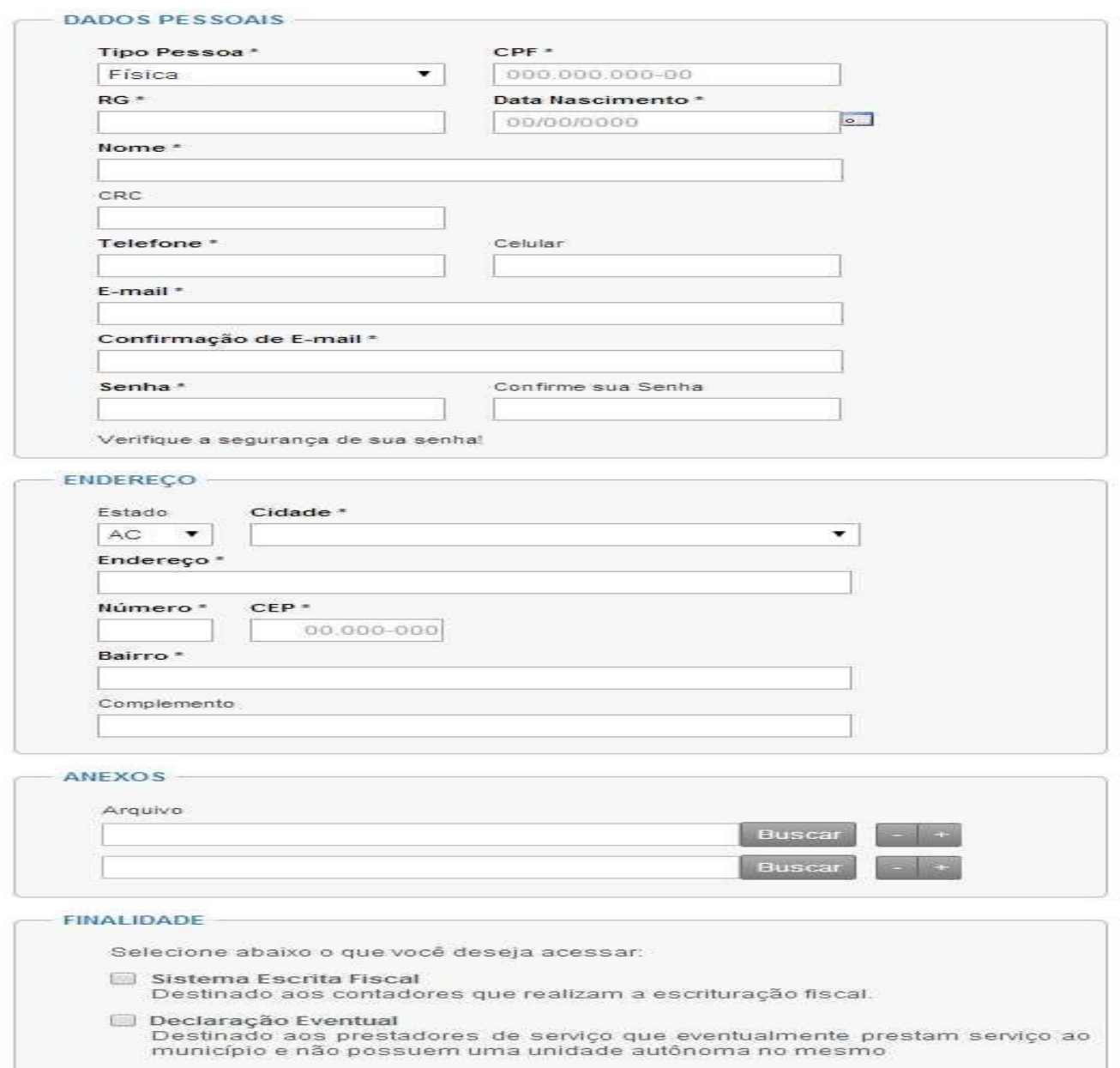

- ██ Sistema de Nota Fiscal de Serviço Eletrônica<br>Destinado aos prestadores de serviços que utilizam o sistema de Nota Fiscal<br>Eletrônica de Serviços
- Serviços do Portal do Cidadão<br>Destinado a qualquer cidadão que deseja acessar os serviços que necessitam<br>de usuário e senha, disponibilizados no Portal da entidade.
- Acato Deceber informações de entidade através de Email e/ou CMC

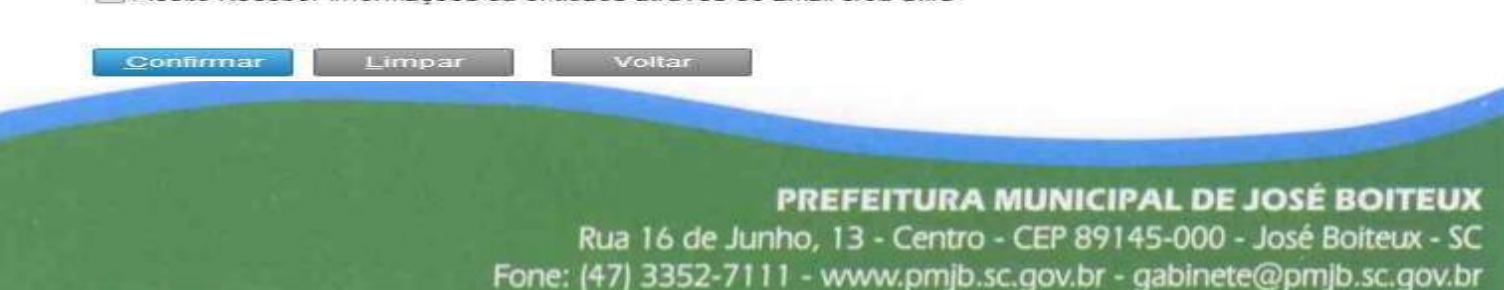

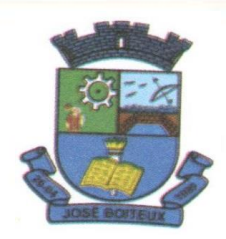

**Figura 2 – Campo Preenchido**

# $\hat{\varphi}$  Enviar Proposta de Licitações  $\bigcirc$

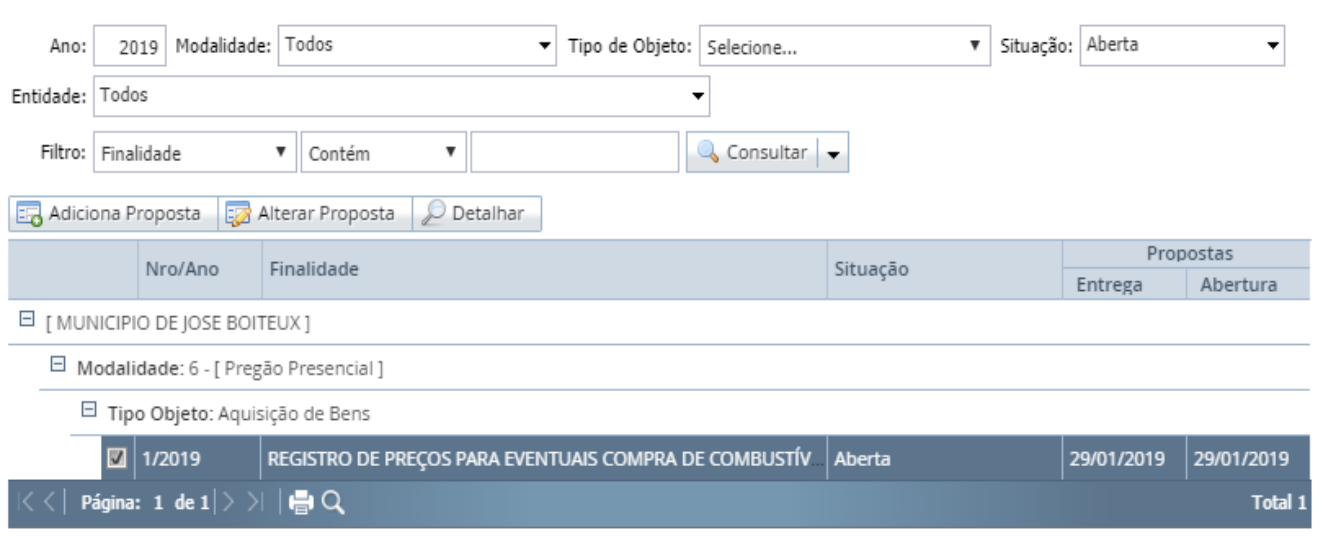

# **Figura 3 – Incluindo Proposta**

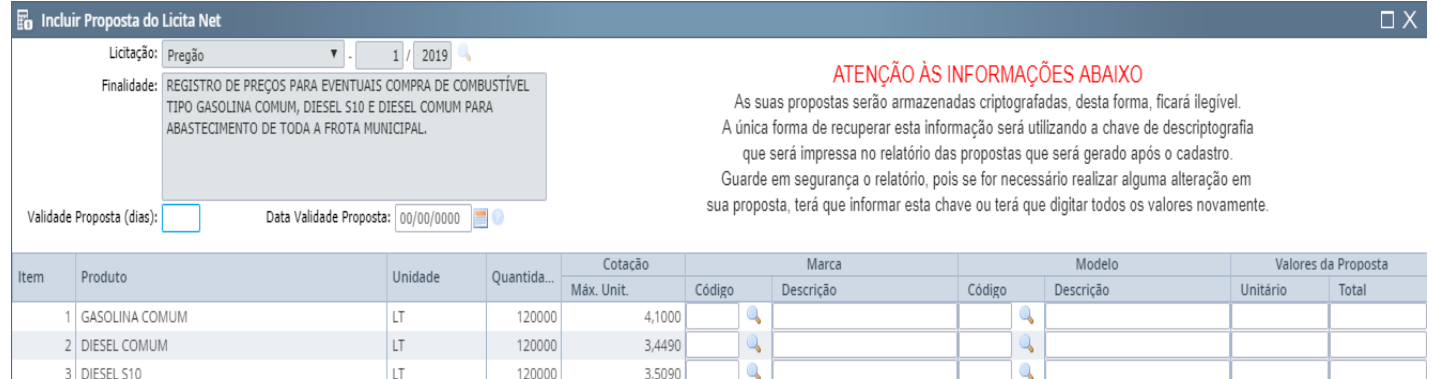

PREFEITURA MUNICIPAL DE JOSÉ BOITEUX

Rua 16 de Junho, 13 - Centro - CEP 89145-000 - José Boiteux - SC Fone: (47) 3352-7111 - www.pmjb.sc.gov.br - gabinete@pmjb.sc.gov.br

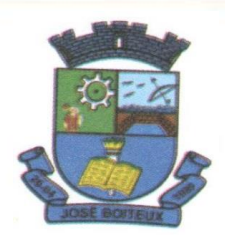

Após o recebimento da proposta, o sistema envia um e-mail aos responsáveis pela licitação informando seu cadastro, com o número do protocolo gerado.

Caso sua proposta esteja acima do valor de referência informado no edital, a proposta não será aceita. O sistema faz controle automático deste limite, ficando ao encargo da empresa licitante cotar o preço ou não.

## **3. Acesso à área do cidadão**

Página responsável por efetuar o login à área do cidadão e ter acesso as funcionalidades que o usuário poderá utilizar estando somente cadastrado no sistema. Para isso é necessário que o usuário anteriormente já tenha feito o Primeiro Acesso e já ter confirmado o recebimento do e-mail do primeiro acesso para assim receber a sua senha de acesso.

Além da entrada das informações cadastrais do usuário é ainda necessária a verificação do código de segurança da página para o acesso ser liberado. Após todos os campos serem preenchidos corretamente é só clicar no botão "Confirmar" para o usuário ser redirecionado a área e ter acesso às funcionalidades.

### **4. Recuperação de senhas**

Caso o usuário já cadastrado não se lembrar de sua senha, esta poderá ser solicitada novamente para que seja enviada a senha ao e-mail cadastrado no ato do processo de cadastro ao portal.

Para utilizar a função de reenvio de senha é necessário que o usuário já tenha realizado o seu cadastro. Na página destinada a esta funcionalidade o usuário deverá inserir as informações solicitadas nos campos (número do **CPF/CNPJ**...) e depois clicar no botão"Confirma".

### **PREFEITURA MUNICIPAL DE JOSÉ BOITEUX** Rua 16 de Junho, 13 - Centro - CEP 89145-000 - José Boiteux - SC Fone: (47) 3352-7111 - www.pmjb.sc.gov.br - gabinete@pmjb.sc.gov.br

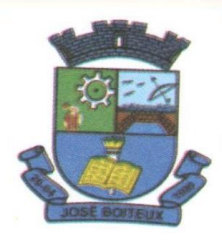

Caso as informações estejam coerentes com as do cadastro, a nova senha será enviada ao e-mail do usuário. Porém, se os valores não estiverem de acordo com os correspondentes, um alerta de que esses dados não estão no repositório de dados será enviado ao usuário juntamente com o link do Primeiro Acesso, para o caso de ele não tenha realizado o cadastro no portal docidadão.

### PREFEITURA MUNICIPAL DE JOSÉ BOITEUX

Rua 16 de Junho, 13 - Centro - CEP 89145-000 - José Boiteux - SC Fone: (47) 3352-7111 - www.pmjb.sc.gov.br - gabinete@pmjb.sc.gov.br